**INSTRUCȚIUNI INSTALARE DISPOZITIV CRIPTOGRAFIC mToken CryptoID PENTRU MacOS** 

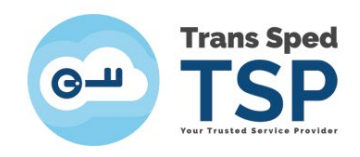

## 1. Introducere

Acest ghid descrie pașii care trebuie urmați pentru a instala driverele necesare pentru dispozitivul criptografic mToken CryptoID.

## 2. Descărcarea și instalarea driverelor

• Driverele pot fi descărcate accesând următorul link:

## *<https://www.transsped.ro/suport#drivers>*

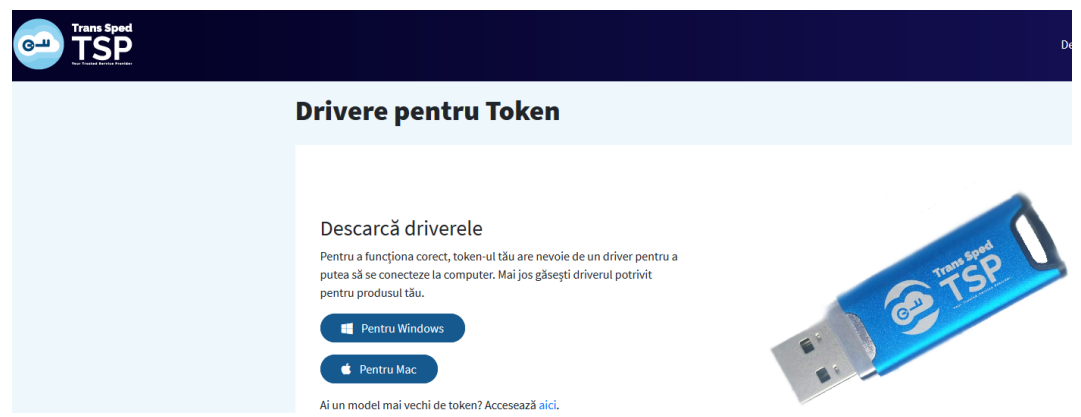

- Selectati opțiunea "Pentru Mac" pentru a descărca driverele necesare sistemului de operare MacOS.
- Driverele se vor descărca în folder-ul "Downloads" sau în Folder-ul/calea setată de dumneavoastră.
- Se rulează driverele CryptoIDE\_UserTools\_Mac.

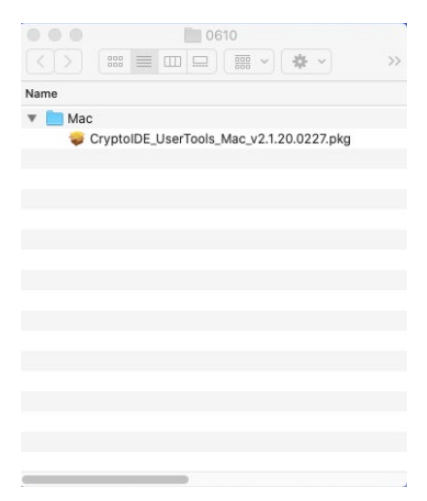

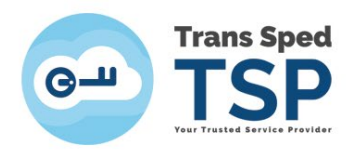

## *Acordare permisiuni instalare drivere*

- Pentru instalarea driverelor trebuie să acordați permisiuni de instalare.
- Permisiunea se realizează din meniul principal/System Preferences și se selectează opțiunea "Open Anyway".

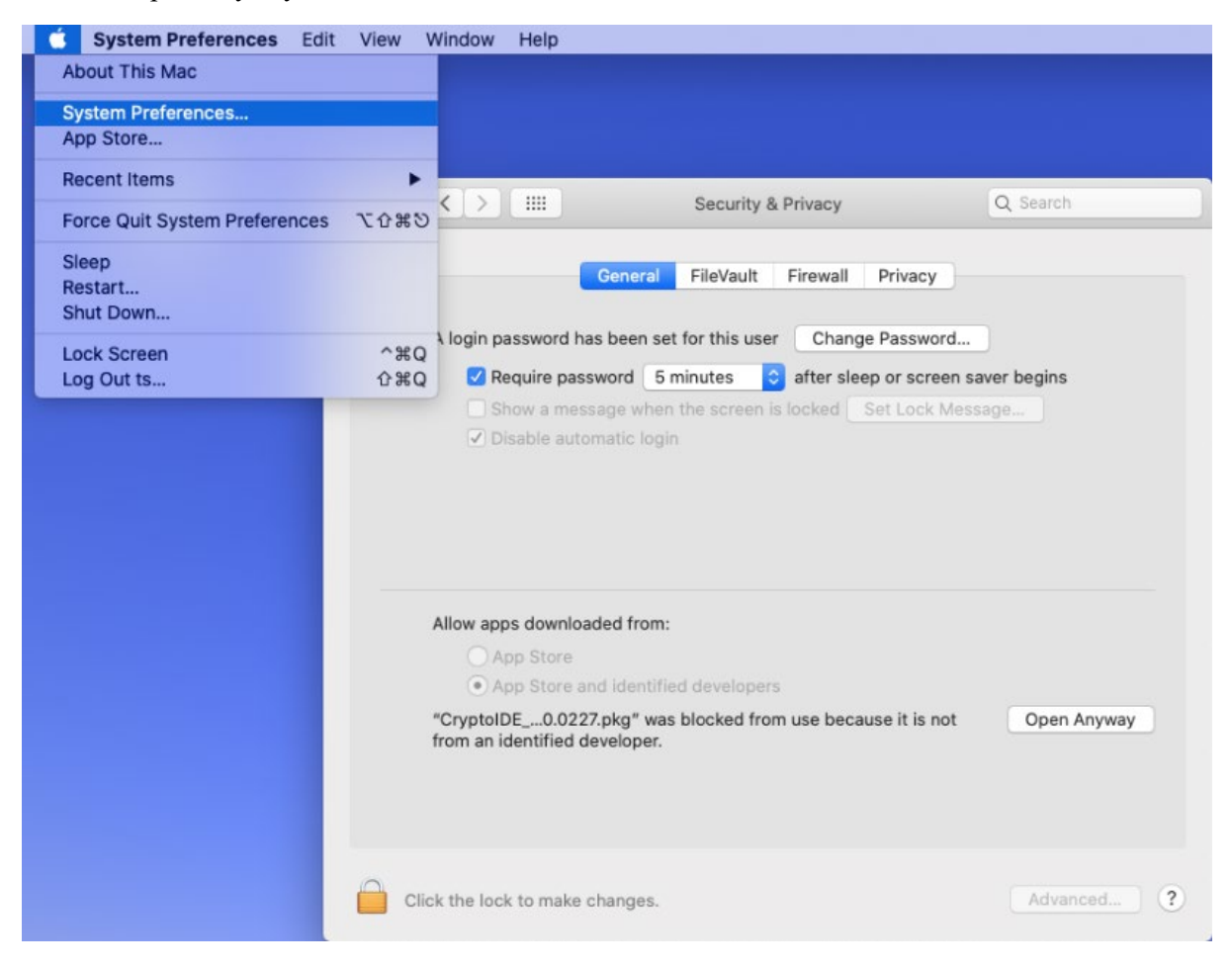

• Acceptați instalarea driverelor prin opțiunea de "Open".

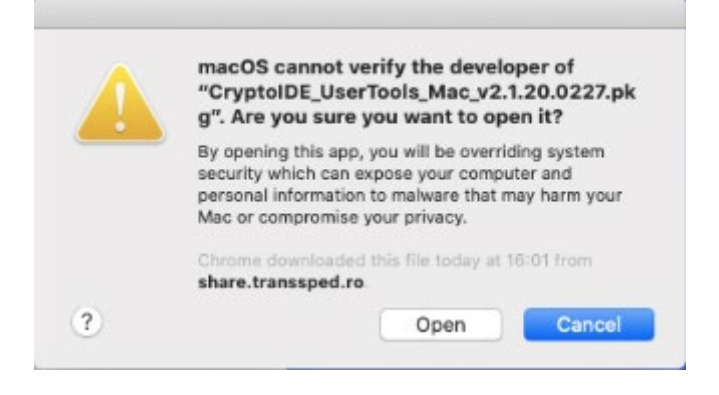

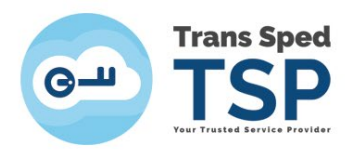

• Va începe instalarea driverelor. Apăsați pe butonul "Continue".

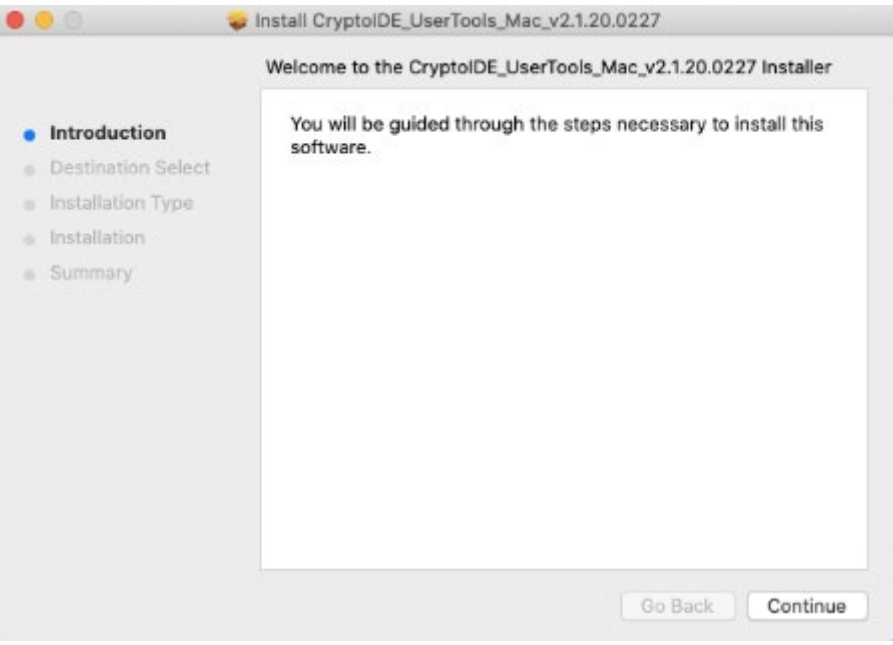

• Se selectează "Install".

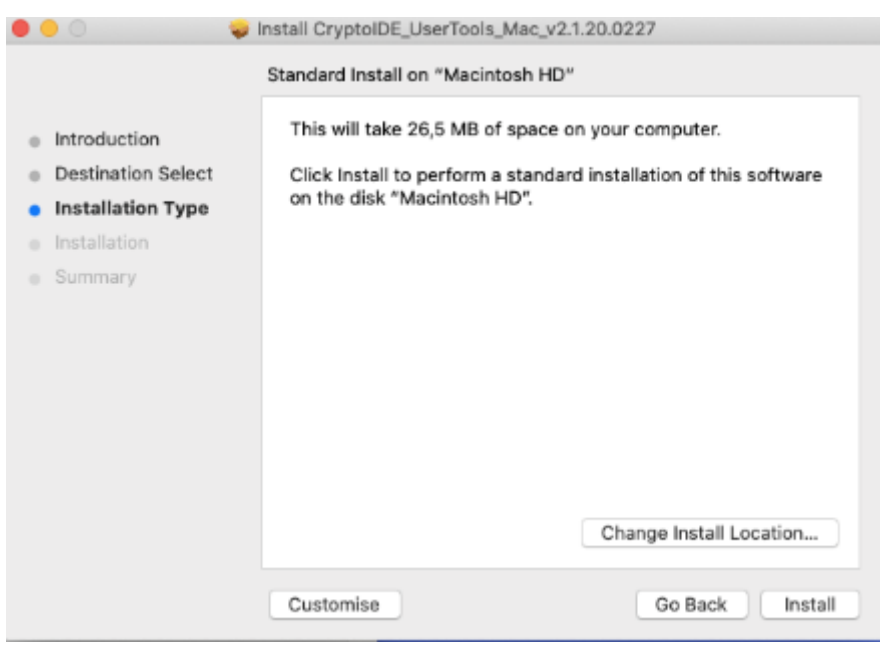

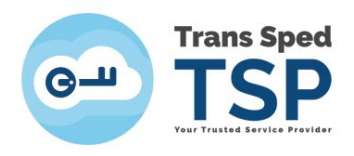

• Se introduc credențialele pentru permiterea instalării driverelor.

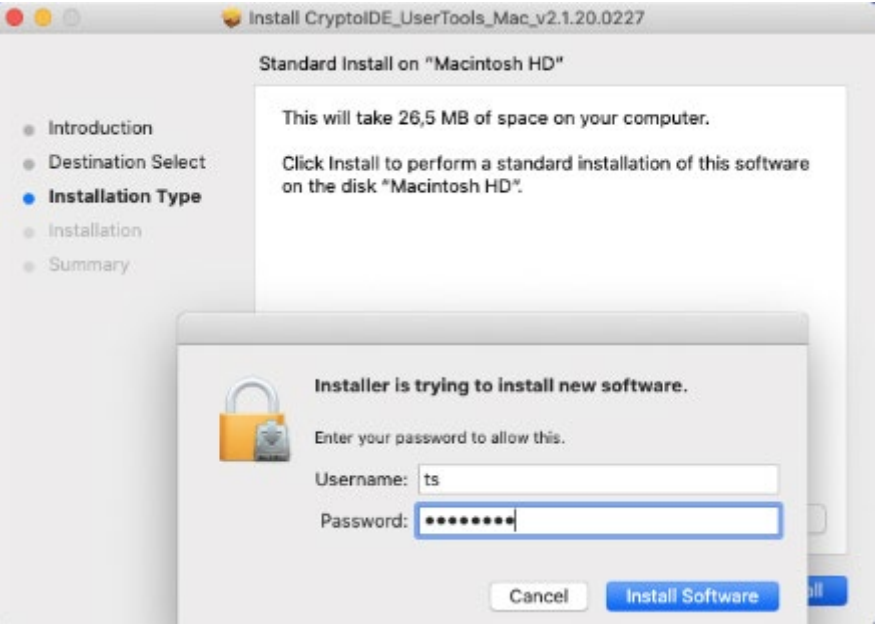

• Instalarea s-a finalizat cu succes.

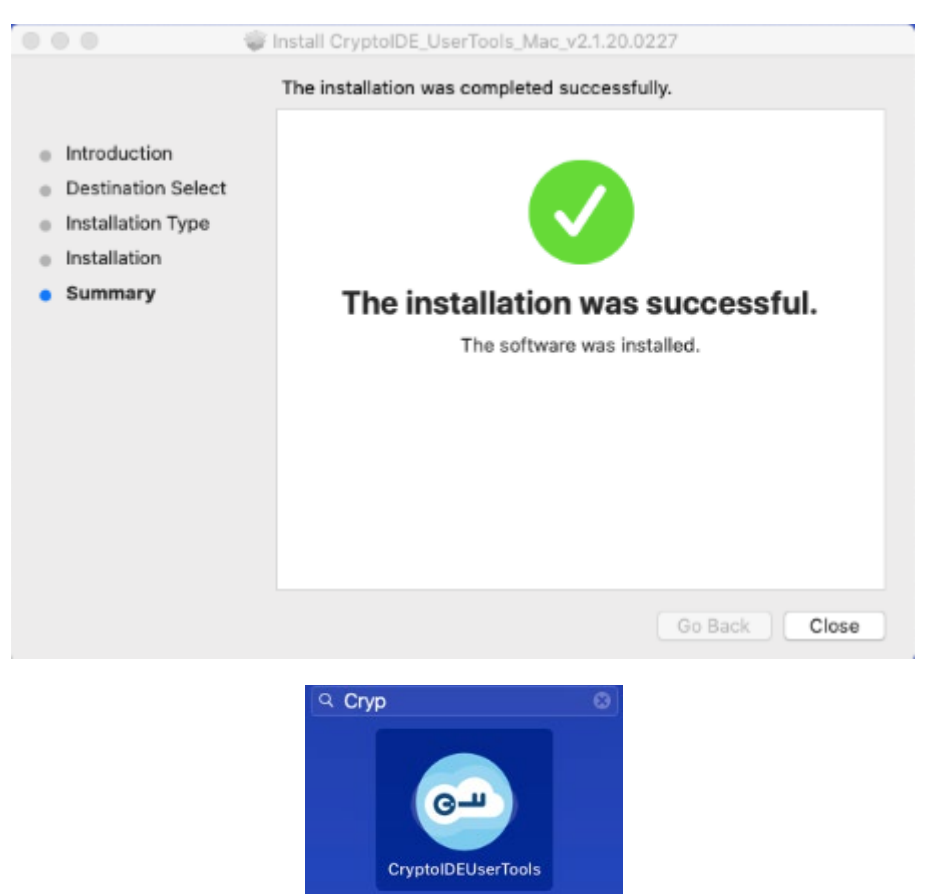